# Регистрация забора биоматериала

для направлений в статусе «Выписано».

Для регистрации забора биоматериала следует нажать кнопку в строке с необходимым направлением. Регистрация биоматериала доступна только

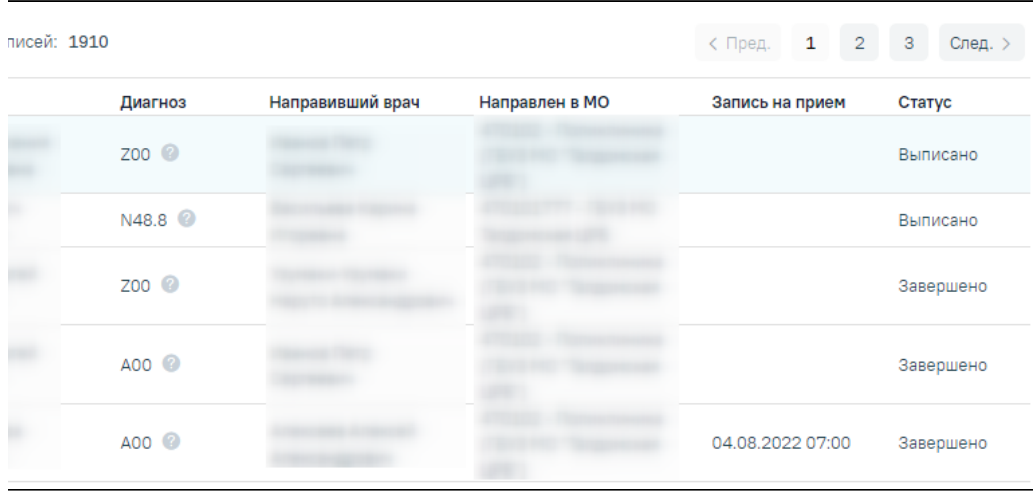

Кнопка «Редактировать»

В результате откроется форма «Направление на обследование».

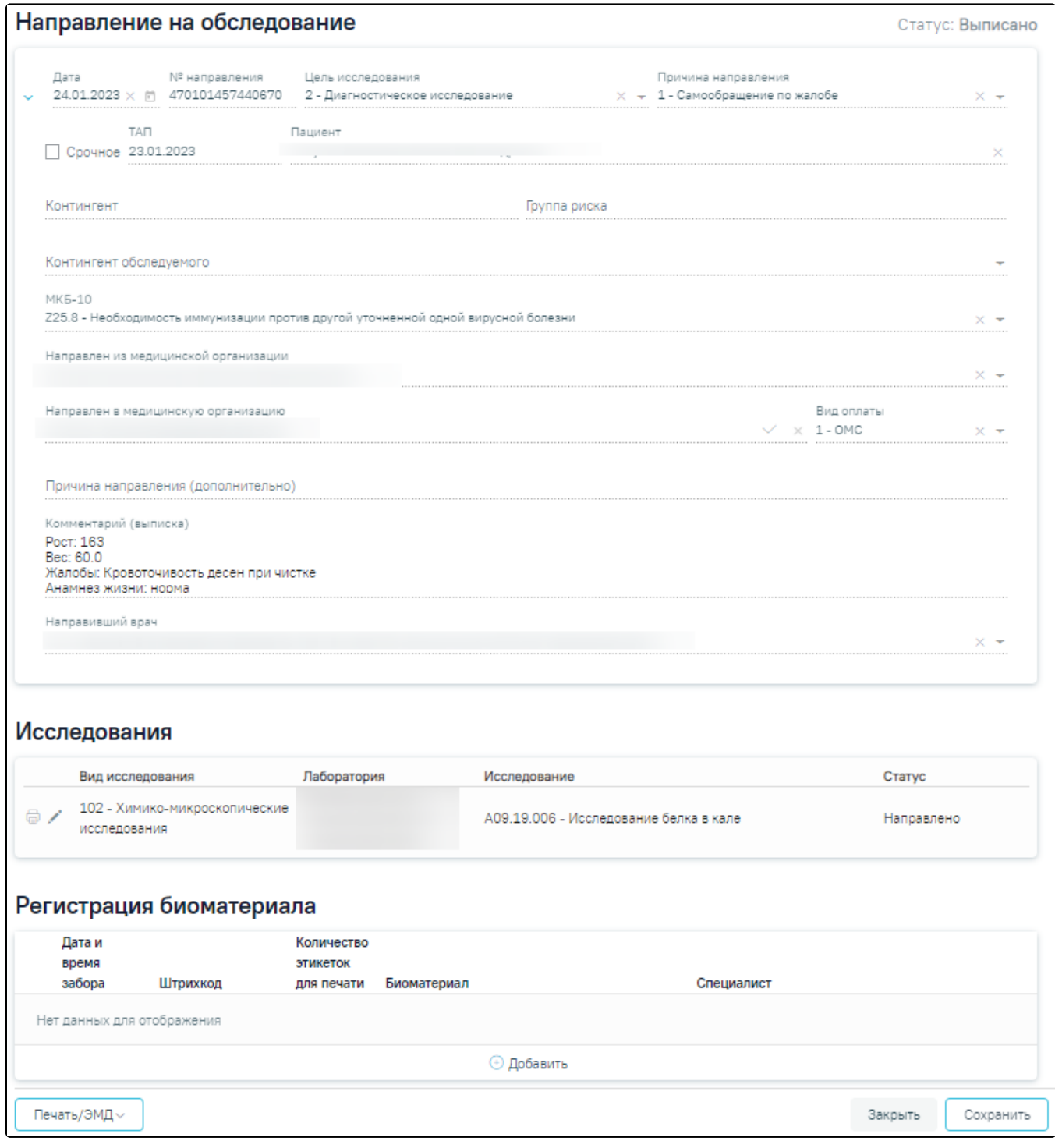

Форма «Регистрация забора биоматериала»

Форма содержит следующие блоки:

- «Направление на обследование» блок содержит заполненное направление пациента, в рамках которого осуществляется регистрация биоматериала. Недоступно для редактирования;
- «Исследования» блок содержит список исследований в рамках направления. Блок доступен для редактирования для направлений в статусе «Выписано»;
- «Регистрация забора биоматериала» блок содержит информацию о взятом биоматериале.

Для добавления информации о биоматериале следует нажать кнопку «Добавить» в блоке «Регистрация биоматериала».

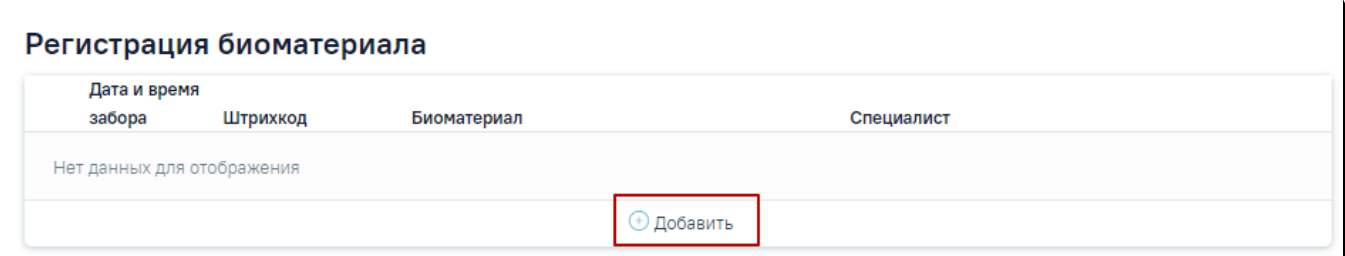

### Добавление информации в блок «Регистрация забора биоматериала»

В результате выполнения действия отобразятся поля для заполнения:

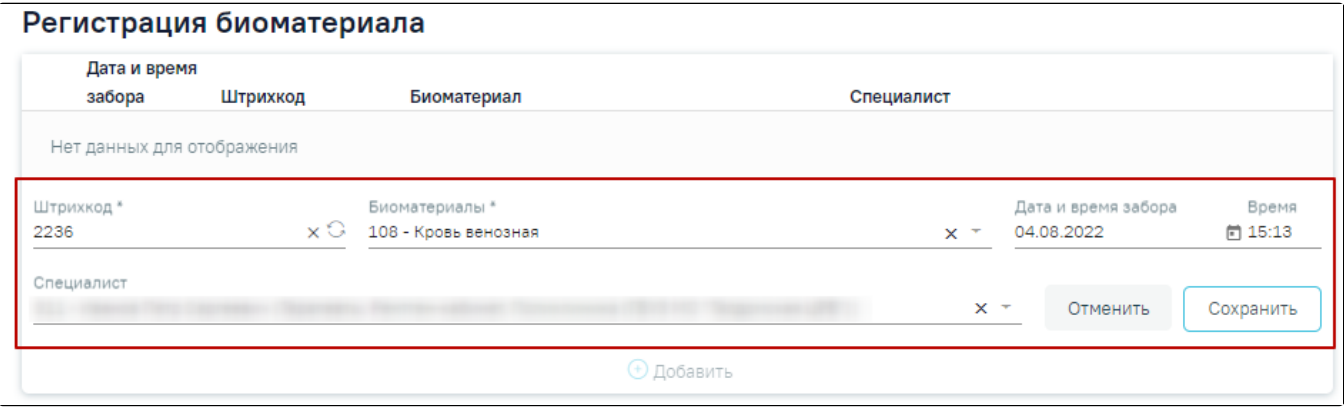

Заполнение блока «Регистрация забора биоматериала»

- «Дата и время забора» в поле отображается дата и время регистрации забора биоматериала, в формате ДД.ММ.ГГГГ. ЧЧ:ММ. По умолчанию устанавливается текущая дата и время;
- «Штрихкод» в поле отображается штрихкод пробирки. Заполнение данного поля возможно тремя способами:
	- Ручной ввод с клавиатуры;
	- Считывание сканером штрихкода с пробирки;
	- Формирование номера штрихкода с помощью кнопки . Формирование номера штрихкода регулируется системной настройкой [«Режи](https://confluence.softrust.ru/x/tQotAw) [м генерации номеров пробирок\(1 - ЦСЛИС,0 - МО\)](https://confluence.softrust.ru/x/tQotAw)». Если номер штрихкода формируется из ЦС ЛИС, то поле будет недоступно для редактирования. Полученный порядковый номер имеет вид: 12 символов, первые два из которых – последние две цифры текущего года, остальные десять – порядковый номер пробирки, который формируется в зависимости от значения указанного в настройке. Поле обязательно для заполнения;
- «Биоматериал» поле заполняется путём выбора значения из выпадающего списка. Обязательно для заполнения;
- «Специалист» в поле отображается ФИО пользователя, авторизованного в системе.

В рамках одного направления все пробирки с биоматериалами имеют одинаковый штрихкод. После добавления первой пробирки, номер штрихкода автоматически подставляется для остальных пробирок с биоматериалом и поле «Штрихкод» недоступно для редактирования.

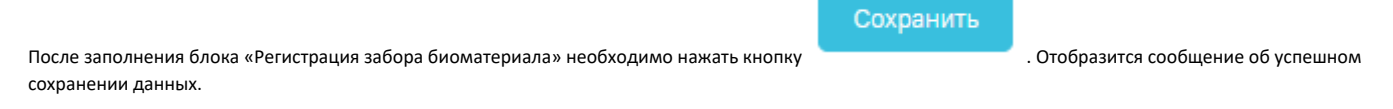

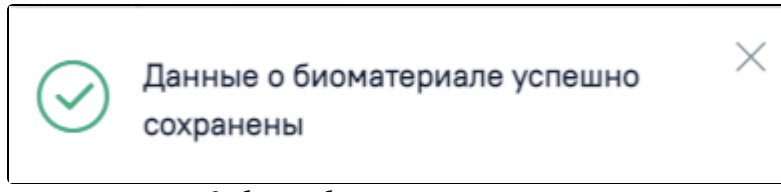

Сообщение об успешном сохранении данных

Для добавленной информации о биоматериалах доступны следующие действия:

• Кнопка «Редактировать» – открытие записи на редактирование;

- Кнопка «Печать» печать штрихкода пробирки;  $\bullet$
- ٠ Кнопка «Удалить» – удаление информации о добавленном биоматериале из списка.

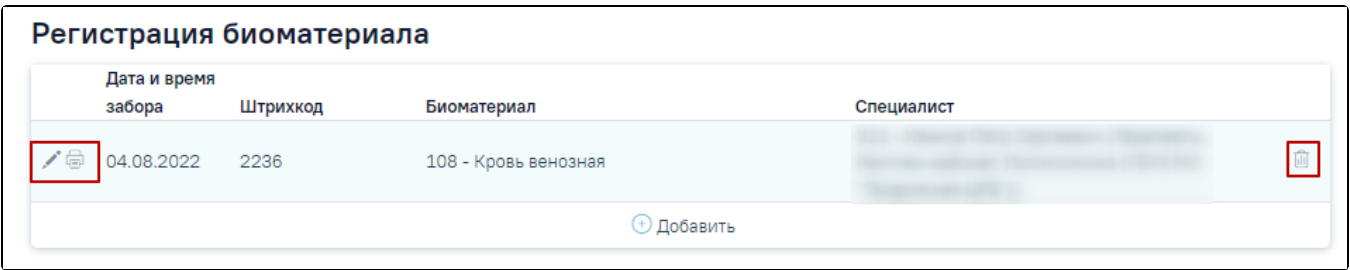

### Доступные действия для добавленной информации о биоматериалах

На форме «Регистрация забора биоматериала» доступны кнопки «Печать», «Закрыть» и «Сохранить».

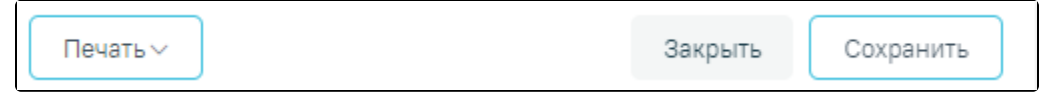

## Доступные кнопки на форме «Регистрация забора биоматериала»

При нажатии кнопки «Печать» откроется меню для выбора типа печатной формы.

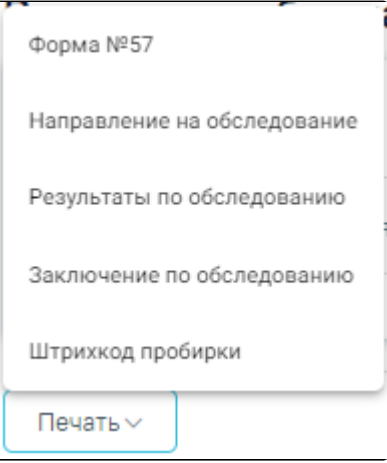

### Выбор печатной формы

При выборе пункта «Штрихкод пробирки» в новой вкладке браузера откроется печатная форма штрихкода. Для печати штрихкода следует нажать кнопку «Печать». Если в блоке «Регистрация биоматериала» не добавлена информация о биоматериале, пункт «Штрихкод пробирки» не доступен для выбора.

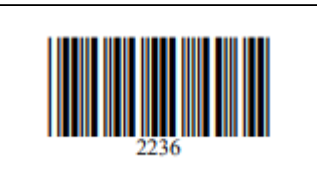

Штрихкод пробирки

При нажатии кнопки «Закрыть» осуществляется переход в «Журнал регистрации забора биоматериала» без сохранения данных.

После нажатия кнопки «Сохранить» данные о регистрации забора биоматериала передаются в ЦЛИС.

Если информация о пробирке не отправлена в ЦЛИС, то в строке записи будет отображаться иконка . При наведении курсора на иконку отображается подсказка с описанием причины.

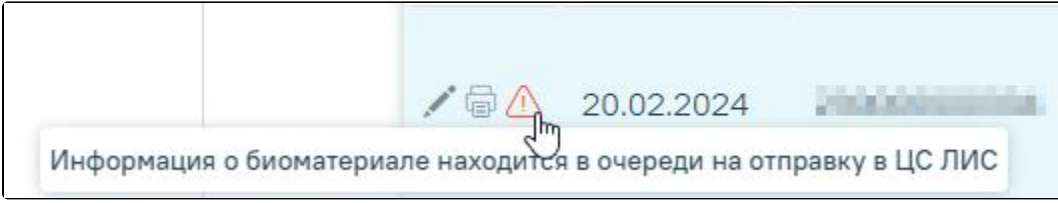

Уведомление с описанием причины

Биоматериалы с признаком «Отправлены в ЦЛИС» недоступны для редактирования и удаления. После отправки данных в ЦЛИС кнопка «Сохранить» недоступна. При добавлении нового материала кнопка «Сохранить» снова становится активна.

При нажатии кнопки «Сохранить» осуществляется проверка введенного номера штрихкода. Если с введённым номером штрихкода существует запись в другом направлении, появится предупреждающее сообщение, и данные о регистрации забора биоматериала не будут сохранены.

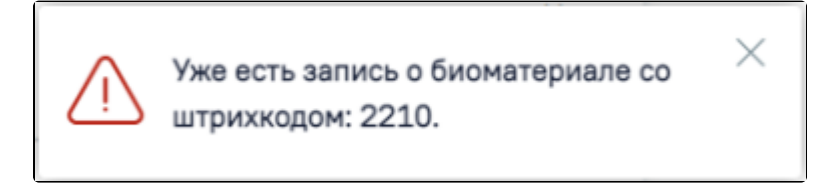

Предупреждающее сообщение